# Application Note M05 – Backing Up the Configuration **IONMM**

### **Backing Up the Configuration**

The following procedure describes how to back up the configuration of one or more modules in the ION system. The backup file is stored in the IONMM.

#### **IMPORTANT**

Doing a reboot, restart or upgrade of the IONMM, a power restart of the chassis, or a reset to factory settings will cause all configuration backup files, HTTPS certification file, SSH key file, and Syslog file to be lost.

Steps for Backing up the Configuration

- 1. Access the IONMM through the Web interface
- 2. Select the **Provisioning** tab.

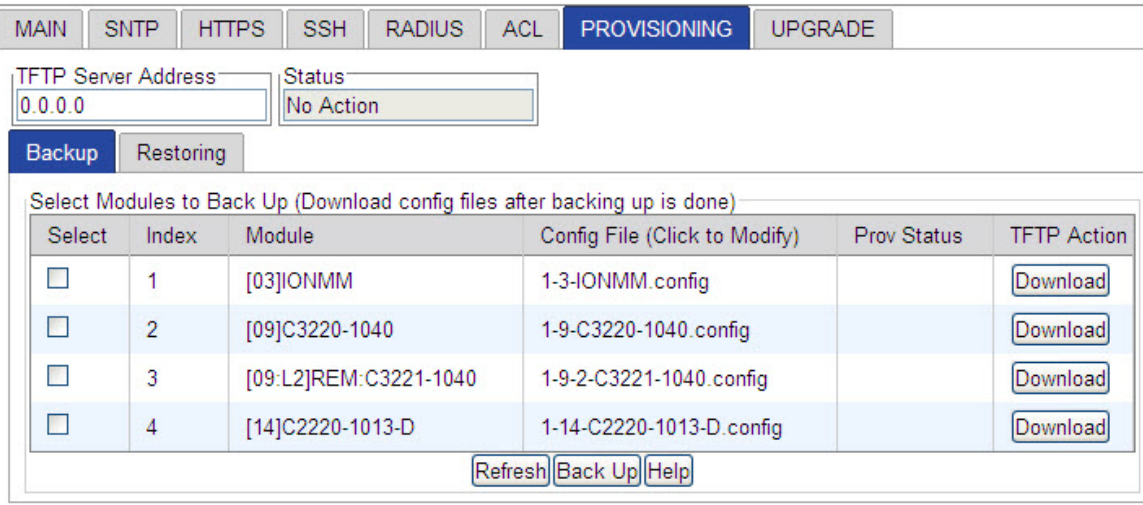

- 3. Select the check box of each module to be backed up.
- 4. Do you want to rename the backup file?

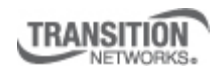

Transition Networks, Inc. 10900 Red Circle Drive Minnetonka, MN 55343 USA

Transition Networks Inc. offers networking connectivity solutions that make networks perform better, faster and more reliably while helping companies leverage their existing networking infrastructure.

## Application Note M05 – Backing Up the Configuration **IONMM**

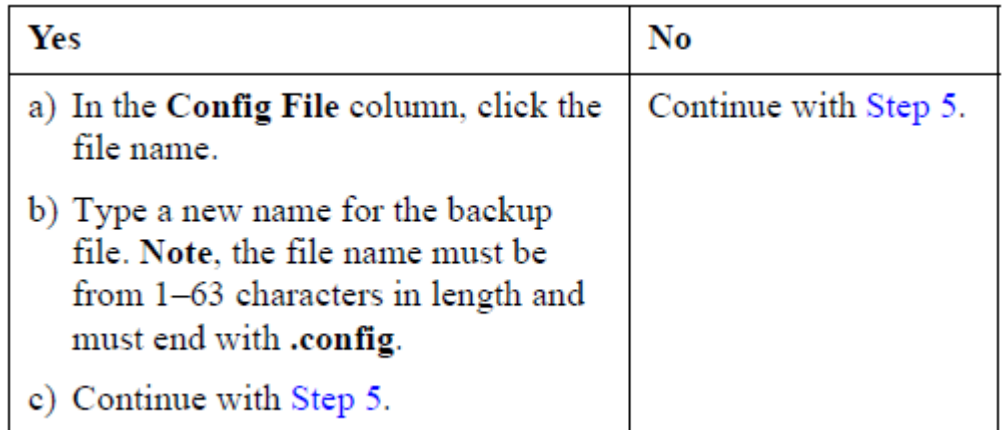

### 5. Click **Back Up**.

6. When the confirmation window appears, click **OK**. The backup file is saved in the IONMM.

- 7. To send a copy of the backup file to the TFTP server:
	- a) In the **TFTP Server Address** field, enter the IP address of the server.
	- b) Click **Download**.
	- c) When the successful completion message appears, click **OK**.

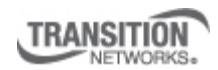

Transition Networks, Inc. 10900 Red Circle Drive Minnetonka, MN 55343 USA

Transition Networks Inc. offers networking connectivity solutions that make networks perform better, faster and more reliably while helping companies leverage their existing networking infrastructure.